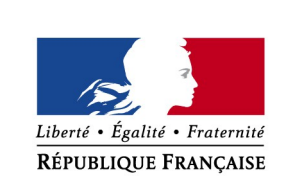

MINISTÈRE  $DE$ L'INTÉRIEUR

# *Guide APEP*

## *Instructions d'utilisation de la tablette*

*Délégation à la Sécurité et à la Circulation routières Sous-direction de l'Éducation Routière et du Permis de Conduire Version en vigueur à compter du 1er janvier 2015*

### **Présentation**

#### Vue de Face :

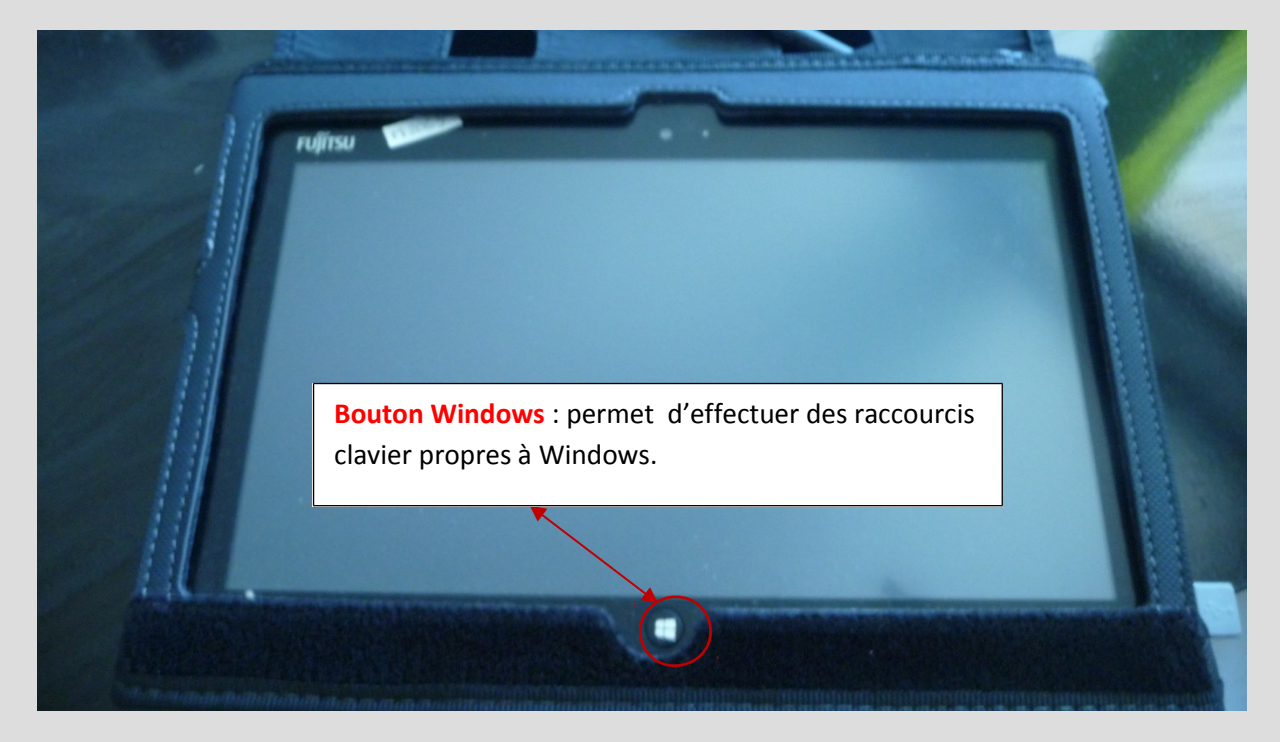

Sans intérêt. Par ailleurs, certains utilisateurs ont fait part d'un inconvénient : il arrive que l'activation de cette touche bloque l'accès aux lettres du clavier virtuel qui correspondent aux raccourcis clavier. Bug qui nécessite d'éteindre et de redémarrer la tablette pour le corriger. Pour éviter ce désagrément **vous n'utiliserez pas ce Bouton Windows.**

Lecteur de carte Euclide (à insérer toujours côté photo vers l'extérieur) Le câble gris doit TOUJOURS être branché sur la prise USB

Vue de dos :

Si, au moment de la saisie de vos identifiants à l'ouverture de Windows, l'appareil ne reconnaît pas votre carte Euclide, veuillez la retirer entièrement du lecteur puis la réinsérer.

Dans le cas où cela ne fonctionnerait toujours pas (cas rare), éteindre complètement l'appareil à partir du bouton arrêter sur l'écran d'ouverture de Windows, retirer la carte, la réinsérer et redémarrer.

Vue coté gauche :

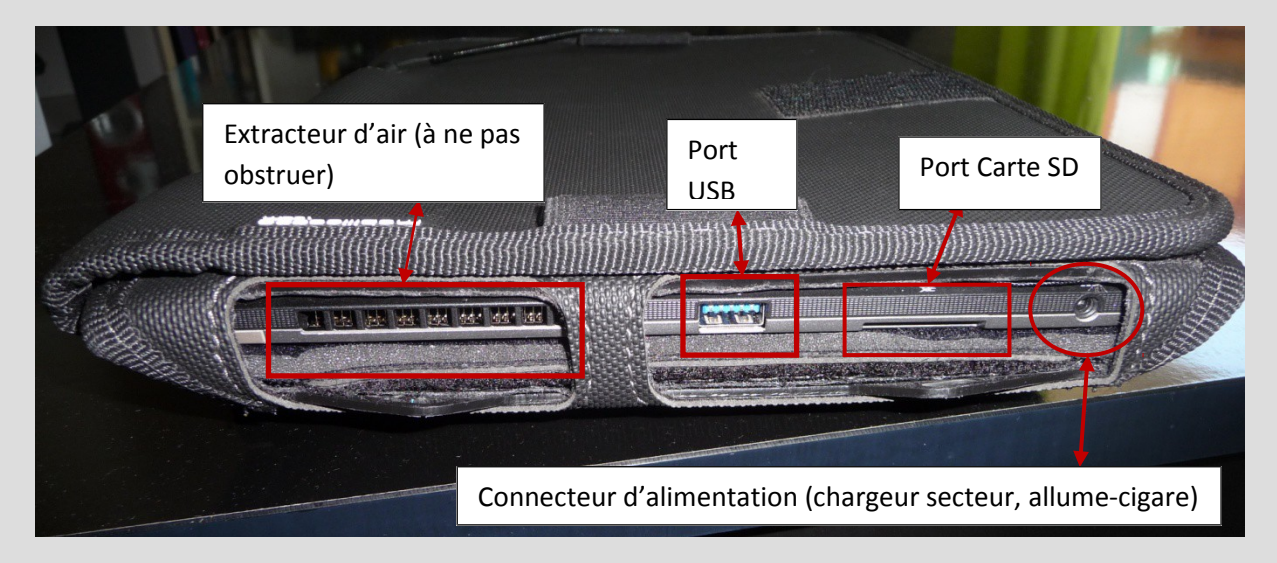

Sur le port USB viendra se brancher l'adaptateur USB / Ethernet fourni afin de pouvoir connecter la tablette à Internet via une connexion filaire.

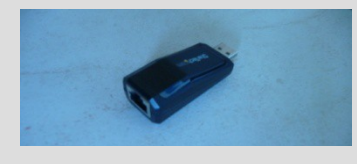

Vue côté droit :

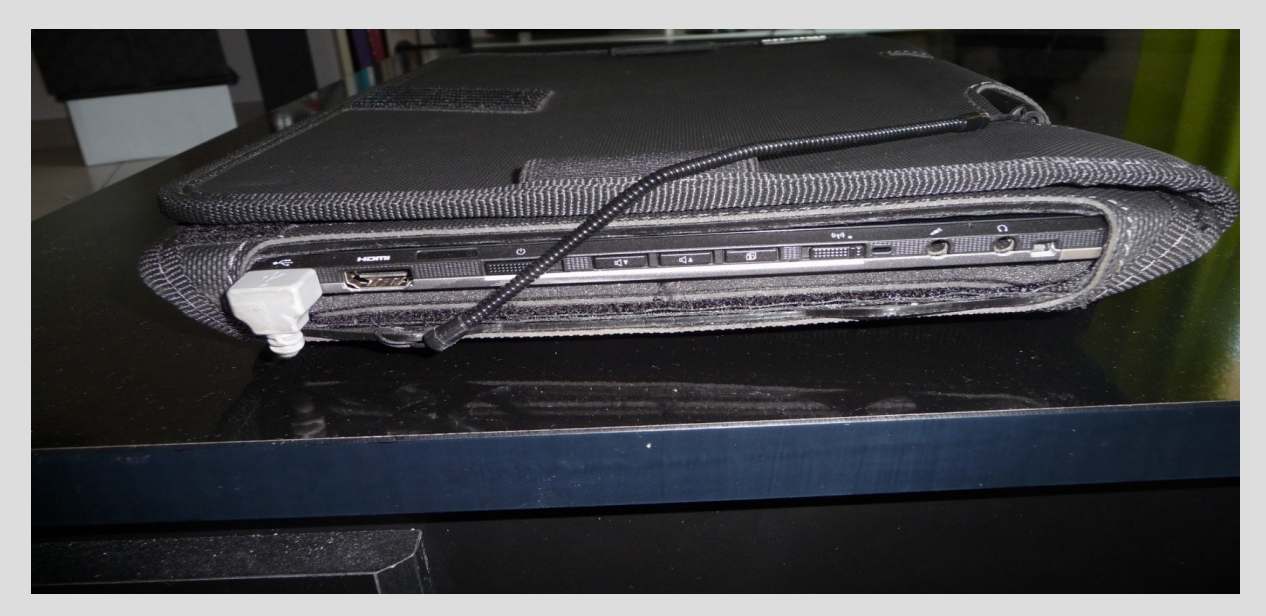

De gauche à droite, le côté droit comprend :

*- Une prise USB (sur laquelle doit être branché en permanence le lecteur de carte Euclide)*

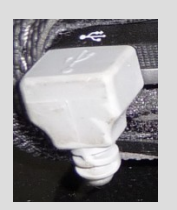

*- Un port HMDI (sans utilité pour les épreuves)* 

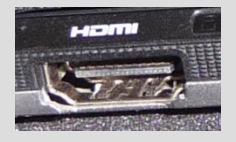

#### *- Le bouton d'allumage de l'appareil*

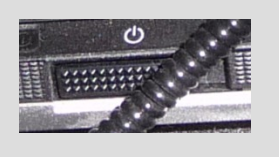

Lorsqu'on pousse ce bouton de bas en haut, un témoin bleu s'allume au dessus. Si ce n'est pas le cas, c'est que la charge de la batterie n'est pas suffisante. Veillez alors à mettre l'appareil en charge à l'aide du chargeur secteur ou de l'allume-cigare.

#### *- Le bouton de réduction du volume*

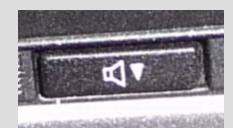

 *- Le bouton d'augmentation du volume*

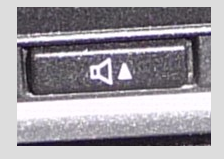

#### *- Le bouton de verrouillage / déverrouillage de la rotation de l'écran*

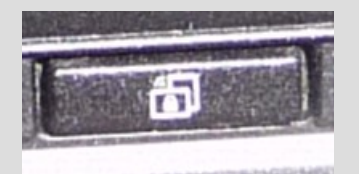

Ce bouton permet de faire basculer l'appareil du format portrait (vertical) au format paysage (horizontal) et vice versa.

Exemple : Par défaut l'appareil est configuré au démarrage en format portrait. Pour le passer sur l'autre format, il faut d'abord déverrouiller avec ce bouton, orienter ensuite l'appareil en position horizontale PUIS verrouiller le format en pressant de nouveau ce même bouton.

#### *- Le bouton Wifi (connecteur Internet)*

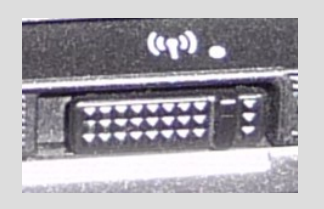

Pour bénéficier de la connexion en Wifi ou 3G (Internet sans le mode filaire), ce connecteur doit toujours être positionné du côté du petit point comme sur l'image.

#### *- Une prise micro et une prise casque que nous n'utiliserons pas*

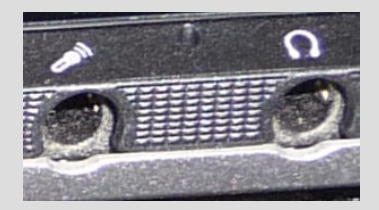

### **S'authentifier**

#### Description :

Pour accéder aux fonctionnalités de l'APEP, les utilisateurs doivent se connecter à l'application Euclide comme cela se fait actuellement pour le poste nomade (ETG) soit par «Carte à puce» (soit par «Code secours»).

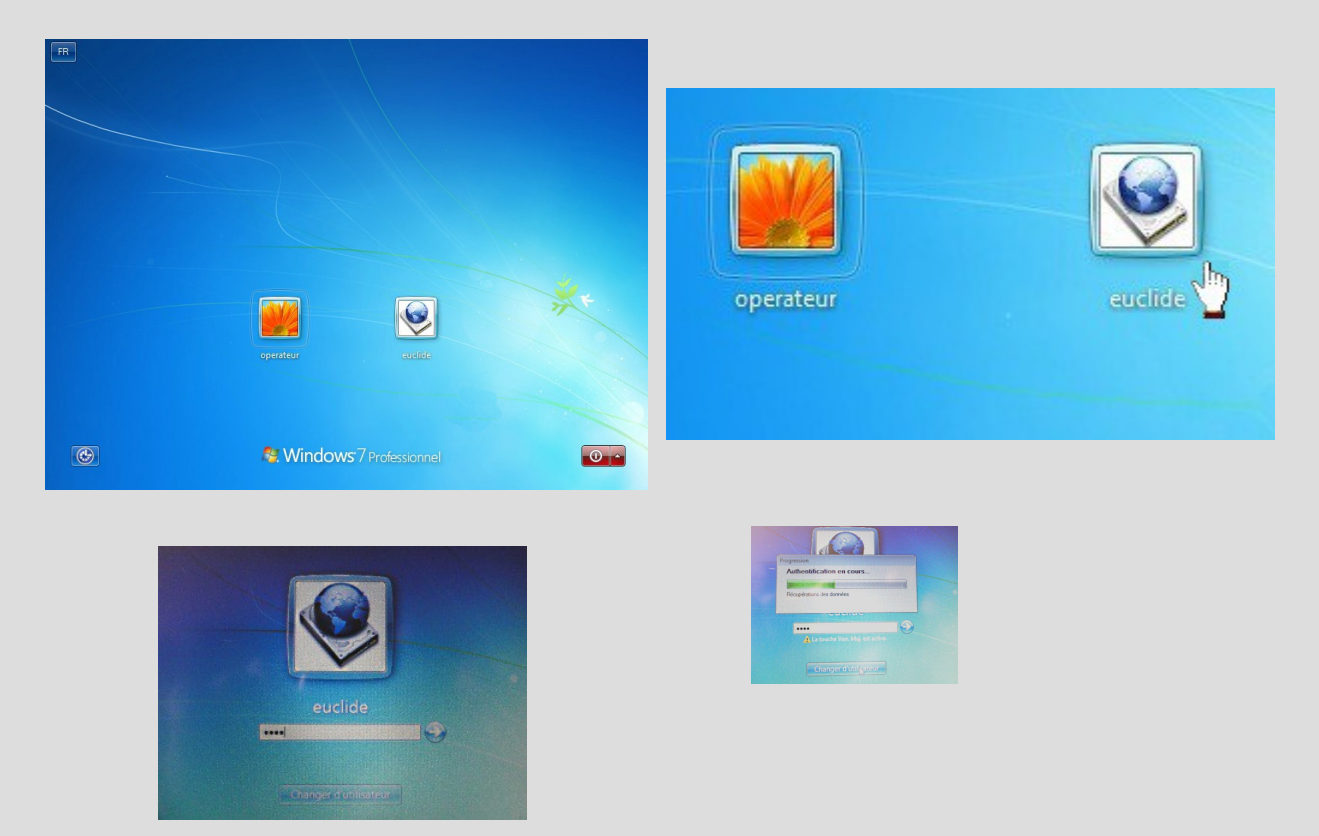

Au démarrage de la session Euclide, utiliser la touche « verrouillage majuscule » pour la saisie du code pin.

Le processus d'authentification se lance pour vérification des habilitations en concordance avec les certificats (carte à puce / SD-Card).

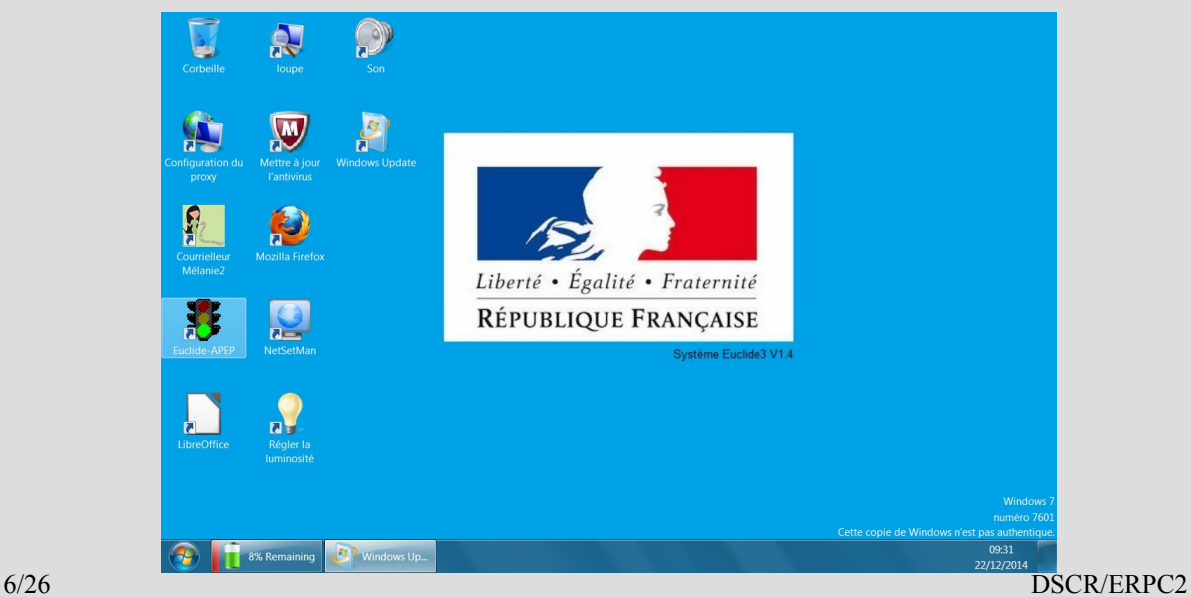

**Accès au bureau Euclide**

### **Activation du réseau**

Cette opération a pour fonction de permettre les échanges avec Aurige, pour la mise à jour de la base (descente aurige), les remontées de résultats ou permettre une recherche nationale sur un candidat.

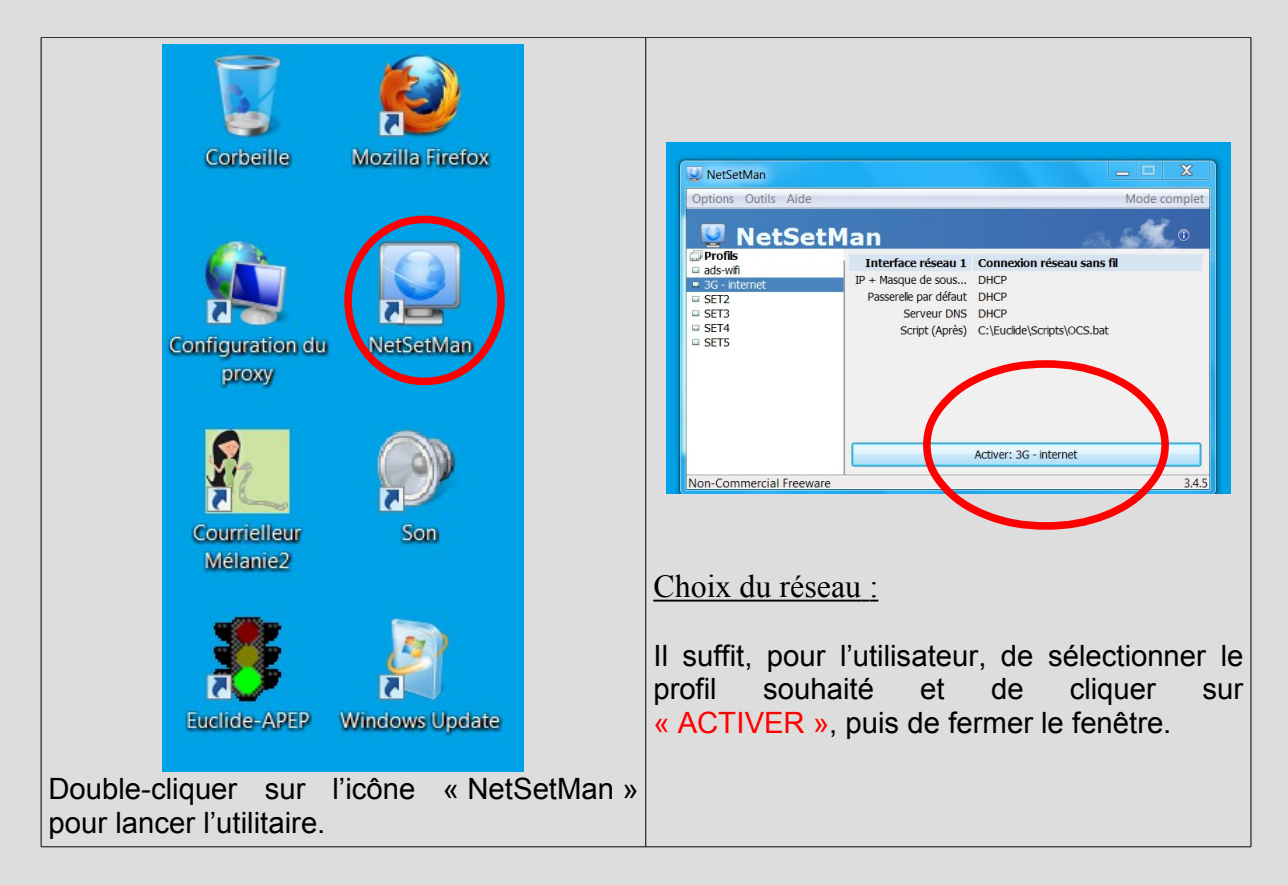

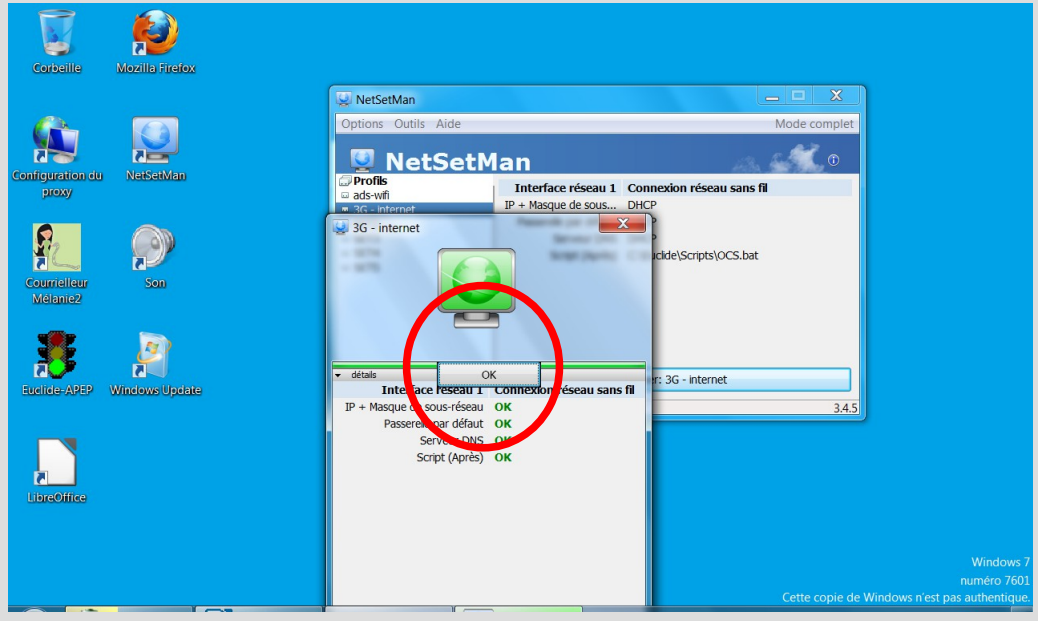

*Appuyer sur « ok » et ensuite fermer la fenêtre.*

### **Lancement d'Euclide-APEP**

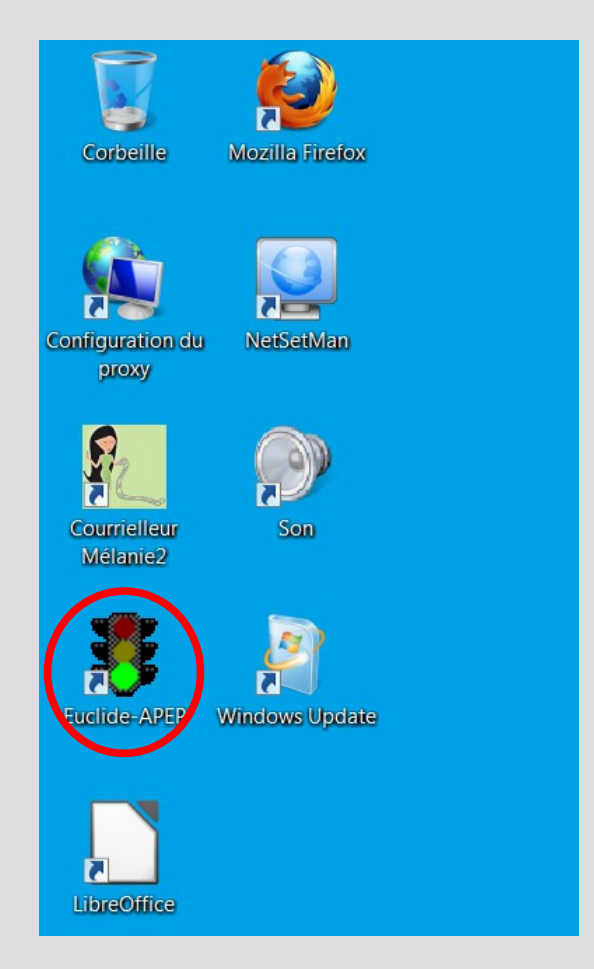

### **Double clic sur l'icône Euclide-APEP**

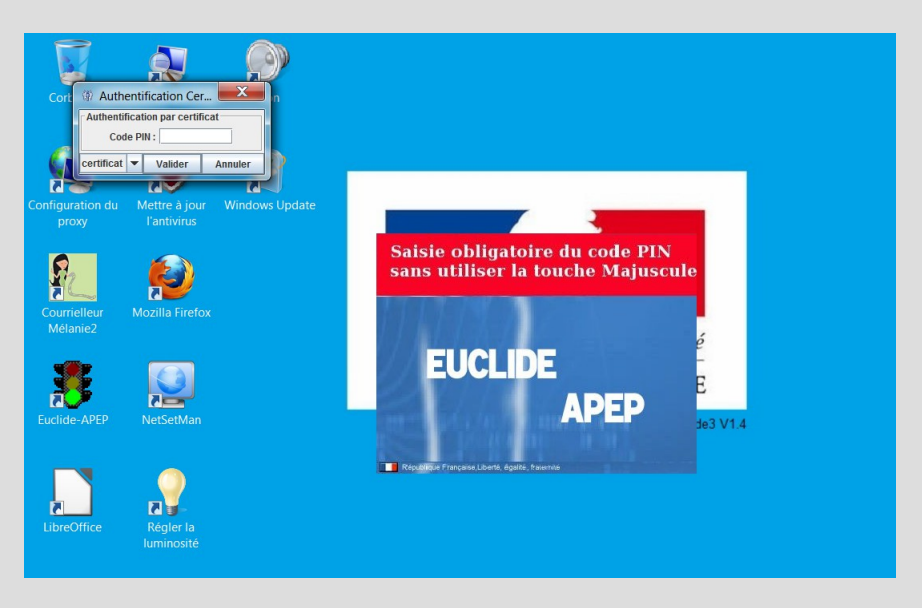

Au lancement de l'application Euclide-APEP, le verrouillage majuscule est activé par défaut lors de la saisie du code pin. L'application est longue à démarrer du fait du cryptage des données. Rester patient et attendre l'affichage de la fenêtre.

### **Mise à jour de la base et remontée des résultats**

Cette opération doit être réalisée quotidiennement, le soir après chaque session d'examens.

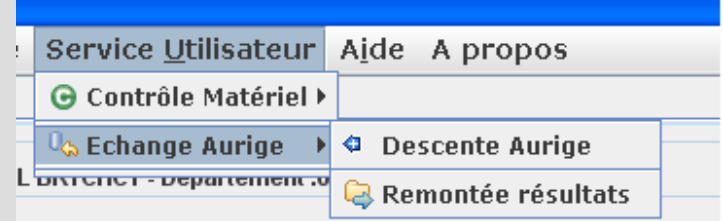

Il est également indispensable après une interruption de quelques jours ou semaines (par exemple, après une de période de congés) d'effectuer une descente aurige sur la tablette pour que la la base soit mise à jour des sessions d'examens du TT, ainsi que des créations de candidats.

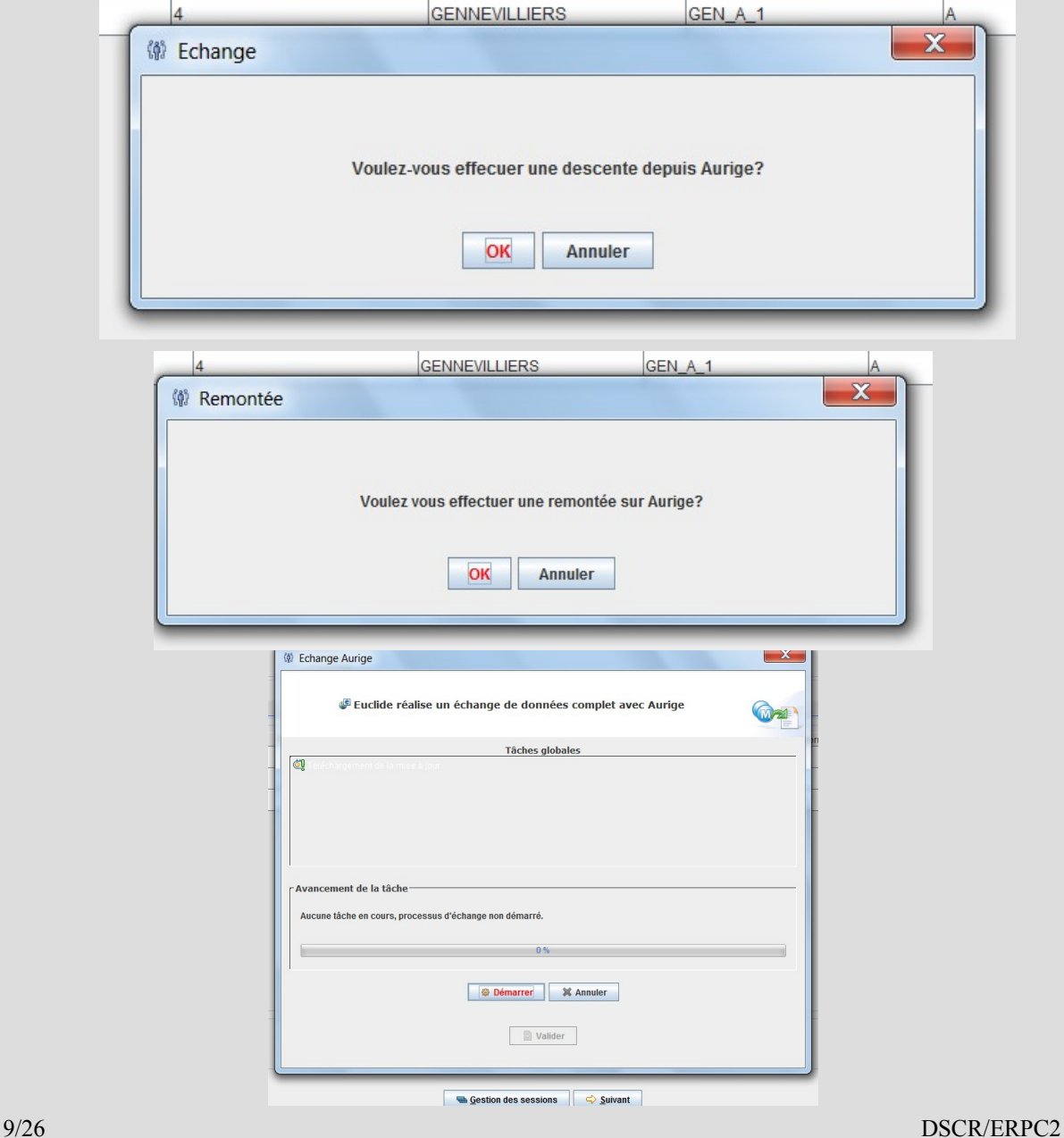

### **Commencer l'examen**

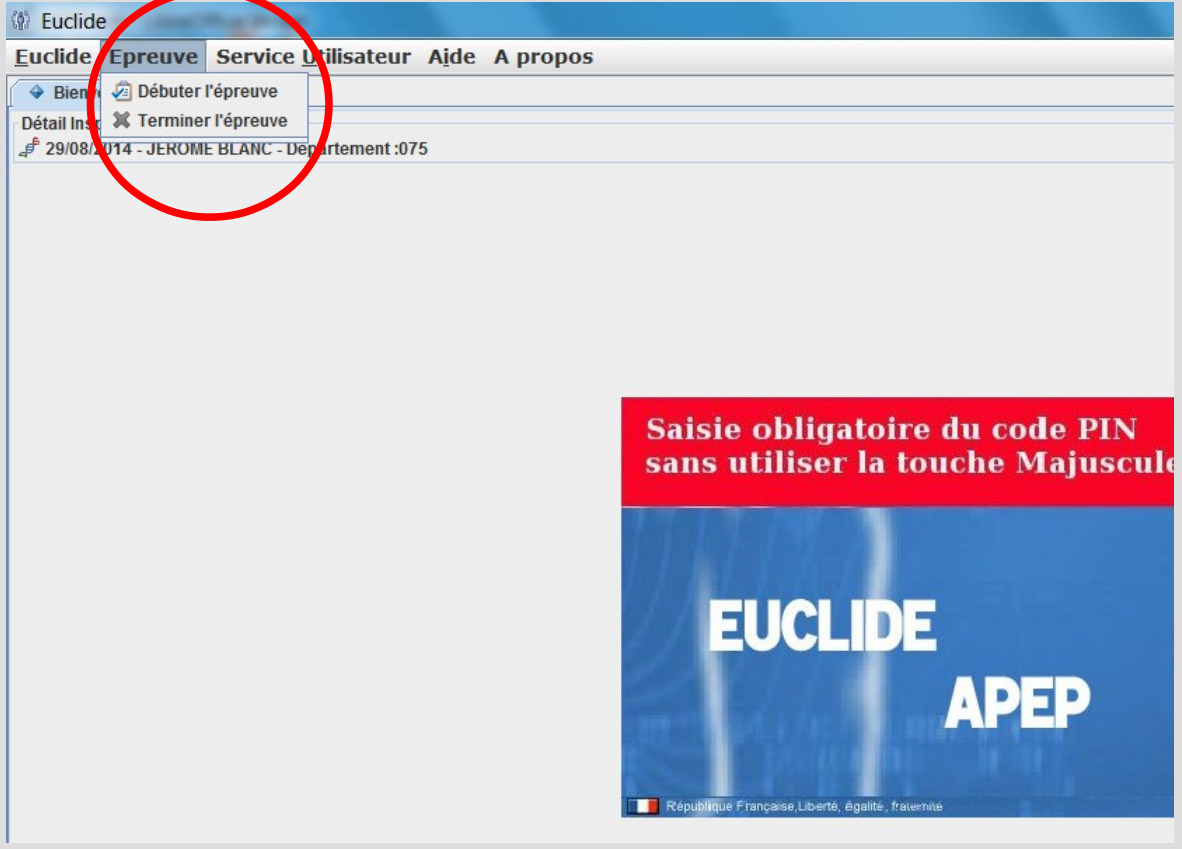

#### L'écran des sessions apparaît :

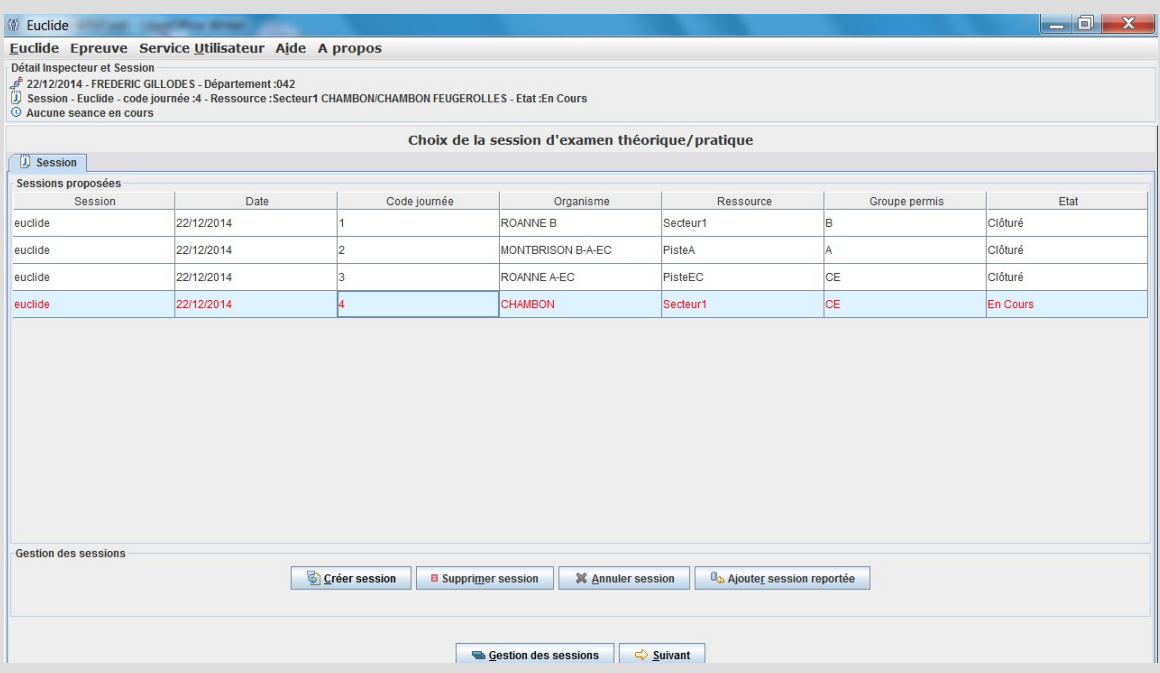

#### **Sélectionner la session du jour. En son absence, procéder à une création.**

#### Créer session :

permet la création de toute session pratique.

#### Supprimer session :

Permet la suppression d'une session pratique si celle-ci est « NON DÉBUTÉE » et s'il s'agit d'une session créée par erreur sur la tablette par l'inspecteur.

Une session provenant d'une descente Aurige, donc créée par le délégué sur le tableau de travail NE peut pas être supprimée.

#### Annuler session :

Possible uniquement si aucun résultat de candidat n'a été enregistré. Permet les modifications de planning de dernière minute.

#### Ajouter session reportée :

Fonctionnalité future.

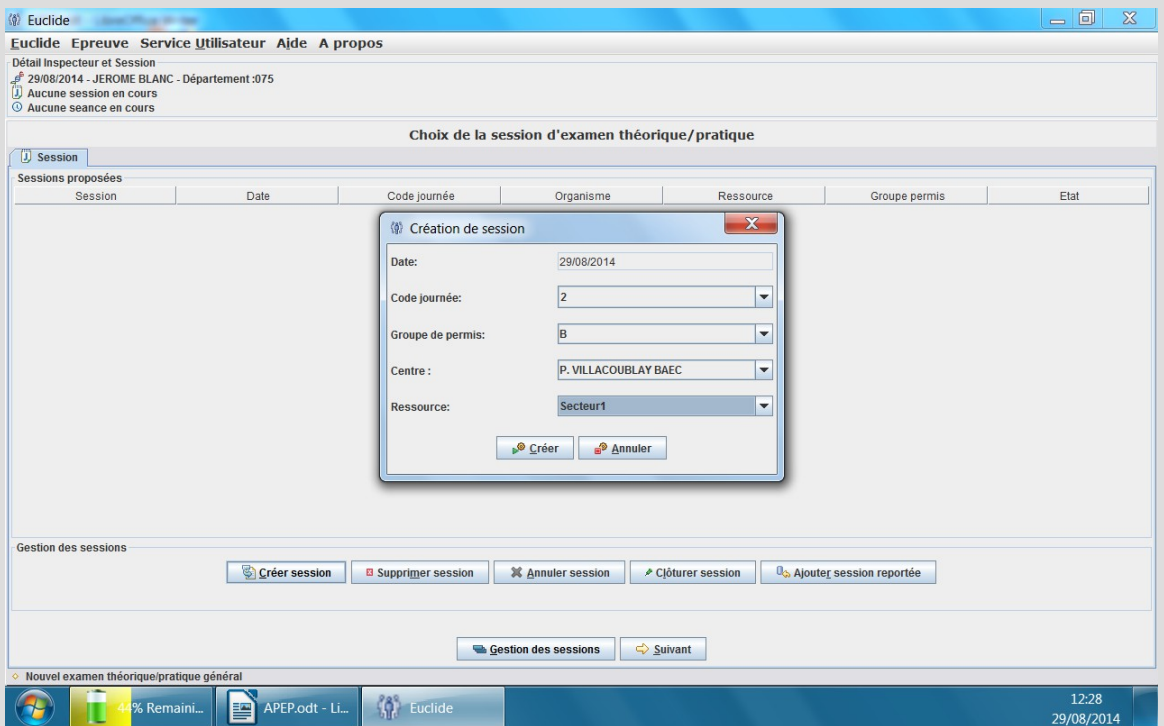

#### Exemple de création de session :

#### **La vue « établissement »**

En démarrant une session pratique depuis la page Euclide-APEP, une nouvelle page s'ouvre en mode plein écran et affiche la vue «**Établissement**» de la session pratique sélectionnée.

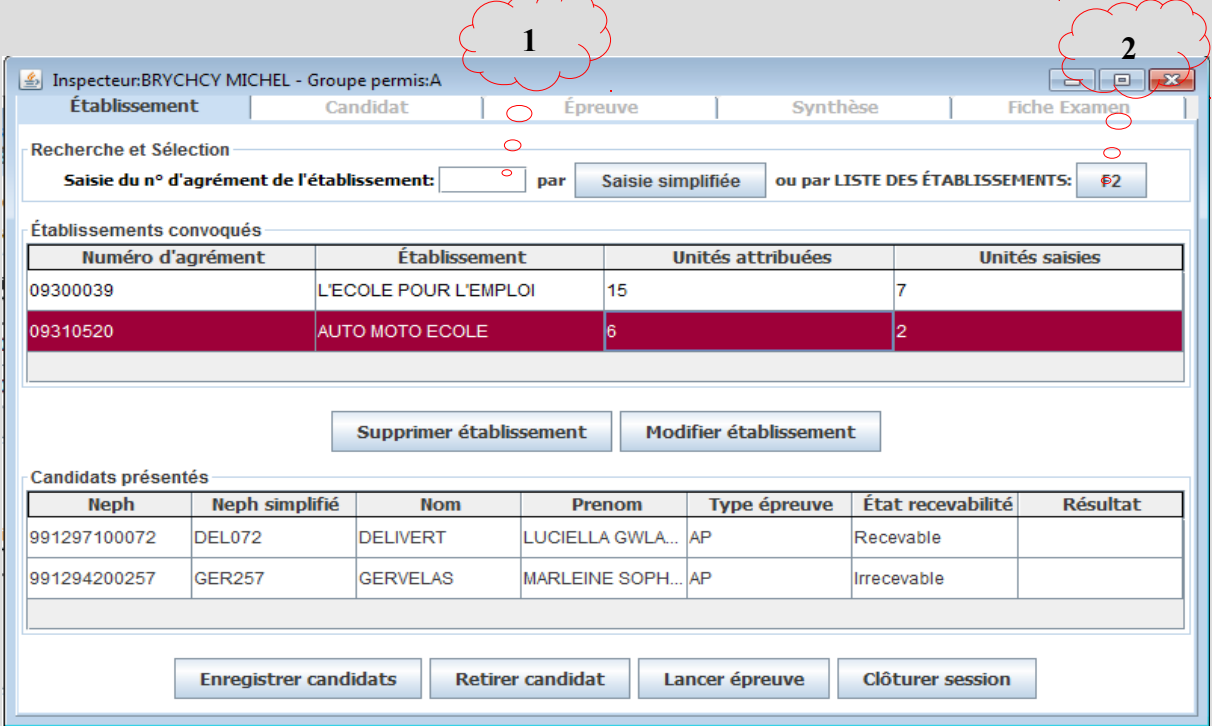

Le numéro d'agrément est soit saisi directement (1), soit sélectionné dans une liste défilante (2).

La vue « établissement » est la vue centrale de l'application qui permet à tout moment :

- D'enregistrer les établissements convoqués ;
- d'enregistrer des candidats ;
- de retirer des candidats dont le résultat n'a pas été validé ;
- de modifier les unités attribuées à un établissement ;
- de supprimer un établissement enregistré par erreur ;
- de lancer les épreuves pour les candidats enregistrés ;
- de clôturer la session (en fin de matinée pour un code M, fin de journée pour un code J … etc).

#### **ATTENTION : L'application APEP n'est bloquante que dans deux cas, sans retour possible :**

- 1. session clôturée ;
- 2. résultat validé et enregistré pour un candidat.

1- Si une session code J est clôturée par erreur lors de la pause méridienne, il n'y a pas d'autre alternative que de retourner au mode « papier » (CEPC actuel) pour la réalisation des examens de l'après-midi.

2- Un résultat erroné et validé par erreur à un candidat ne peut être modifié que par le délégué, en tel cas : le lui signaler impérativement le jour même.

### **Enregistrement des candidats d'un ou plusieurs établissement(s)**

Il est possible d'enregistrer l'ensemble des candidats en une seule fois, comme les uns après les autres au fil des examens.

L'enregistrement des candidats présentés par une auto-école sélectionnée reste possible tant que le nombre d'unités saisies est strictement inférieur au nombre d'unités attribuées, et ce, même si l'auto-école possède des candidats déjà évalués. Au besoin, sélectionner « modifier établissement » pour modifier le nombre des unités attribuées.

La suppression d'un candidat, reste possible tant que ce dernier n'a pas encore de résultat enregistré.

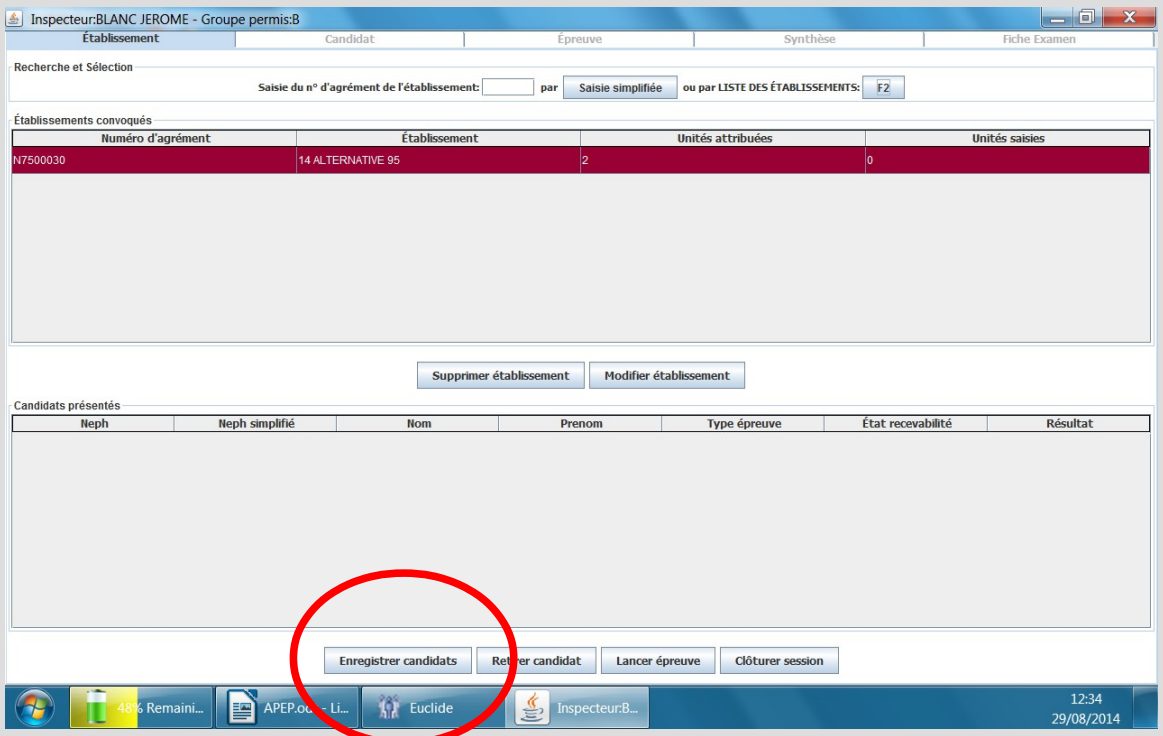

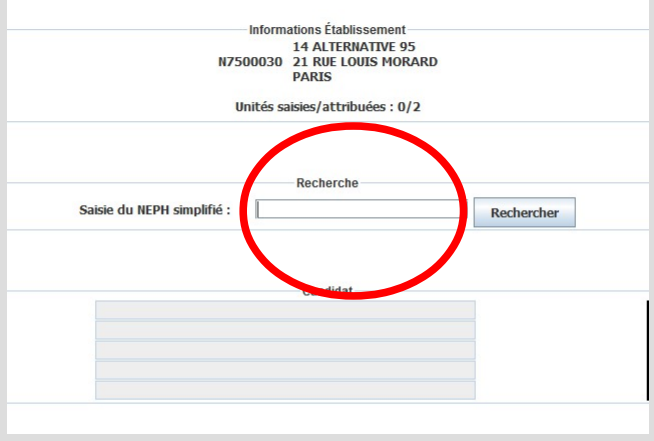

**Saisie du candidat par NEPH simplifié à l'identique de la procédure euclide pour l'ETG.**

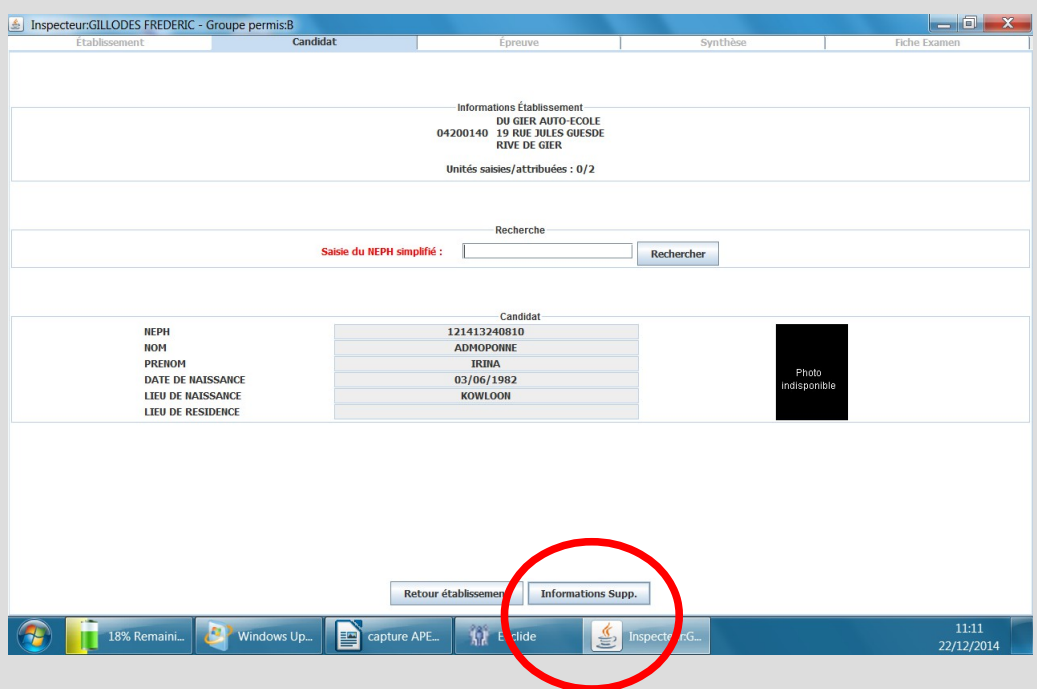

**A ce stade, il est indispensable de sélectionner « Informations Supp. » pour accéder à la fiche candidat et la renseigner.**

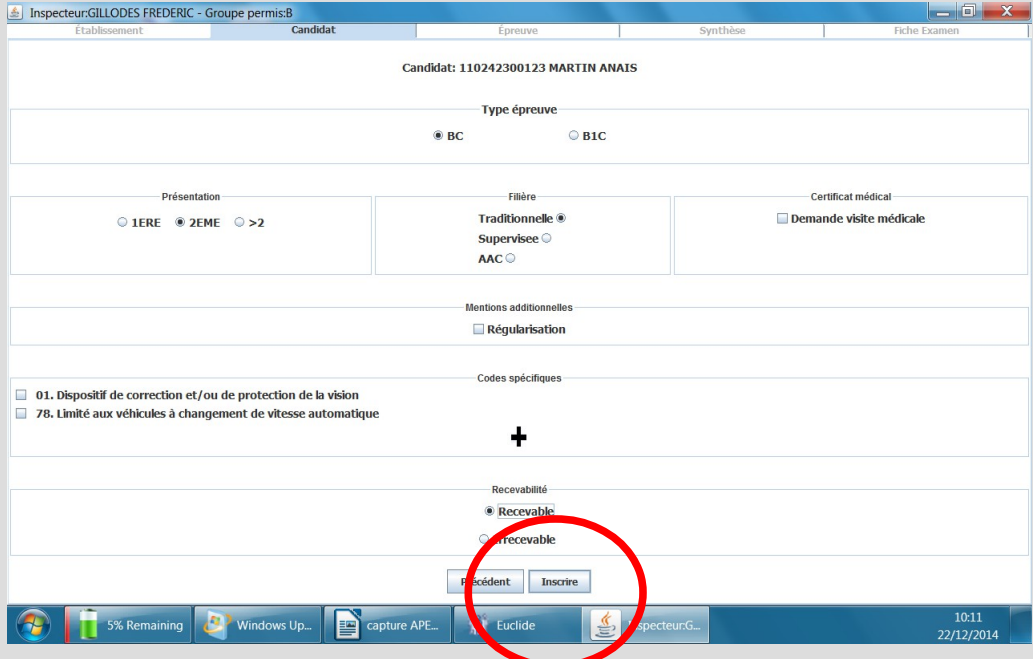

**- Renseigner les champs obligatoires sans oublier le type d'épreuve. Pour rappel : BC = catégorie B circulation, B1C = catégorie B1 circulation, AC = A circulation, AP = A plateau, … etc (une particularité, le BE : BEP = un BE complet, et BEC = la seule circulation BE).**

**- En cliquant sur « + » accès aux mentions restrictives pour les véhicules aménagés.**

#### **- enfin : « inscrire » le candidat.**

*Remarque : c'est à ce stade qu'un dossier non recevable est indiqué. Un candidat non examinable sera indiqué à la clôture de la session.*

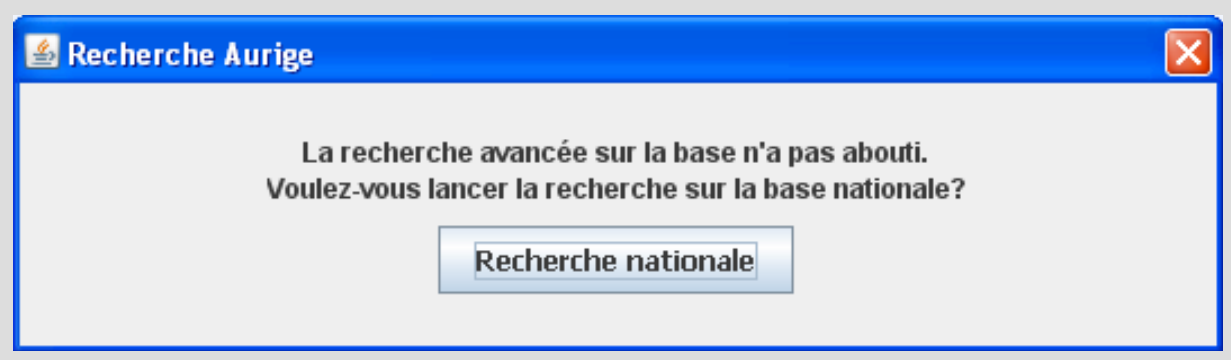

**En cas de candidat absent dans la base, effectuer une recherche nationale (connexion obligatoire pour cette opération) :**

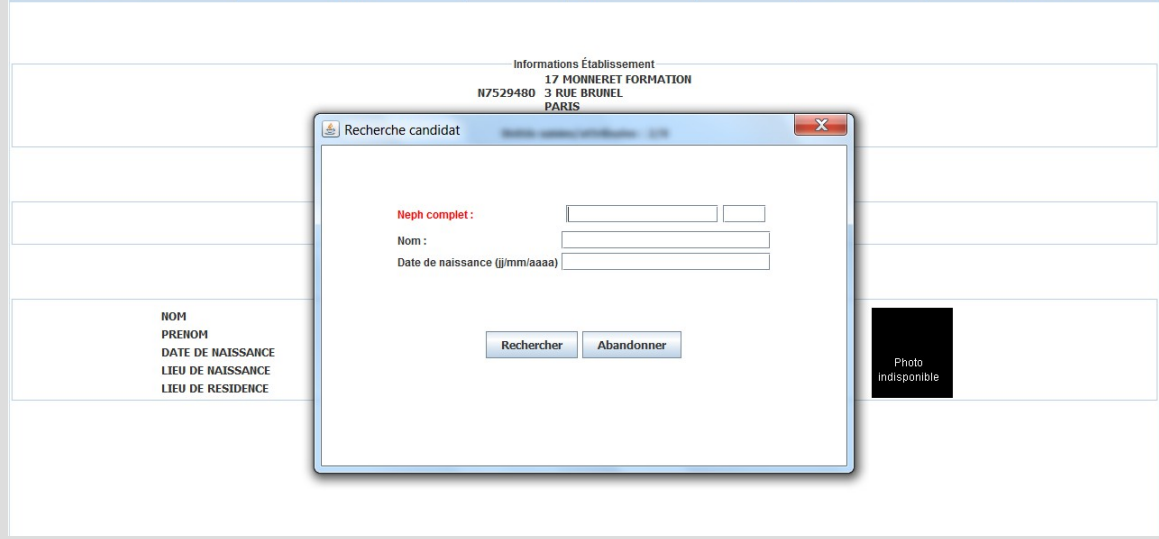

Sinon, création du candidat à *l'identique* des renseignements portés sur le dossier 02.

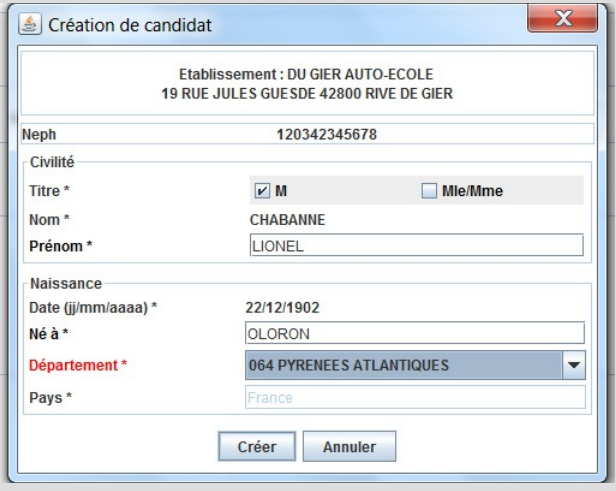

### **Lancer l'épreuve**

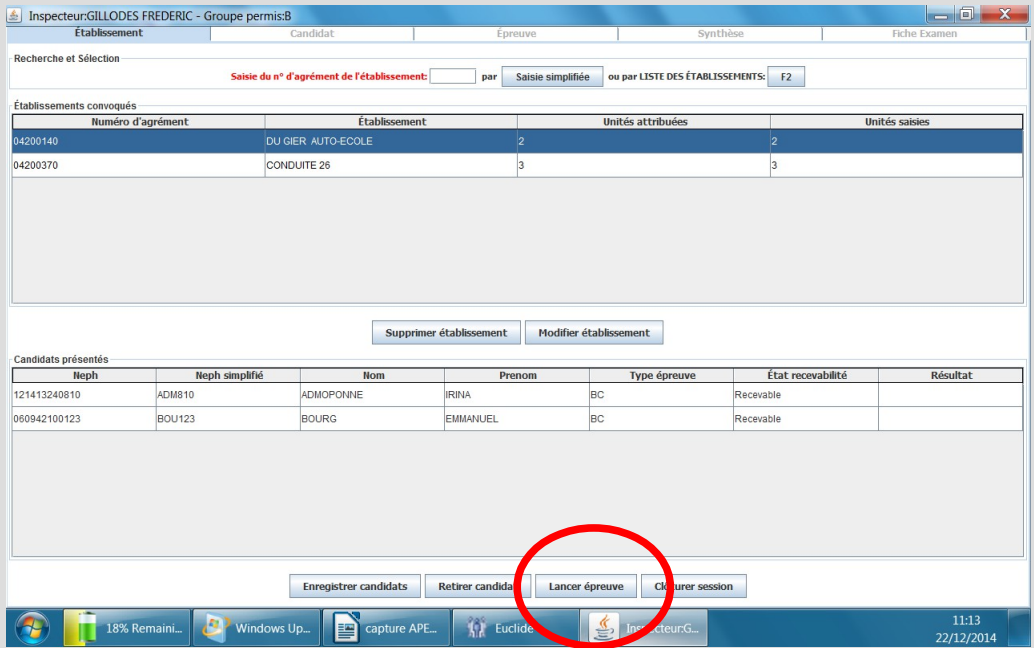

#### L'écran suivant apparaît :

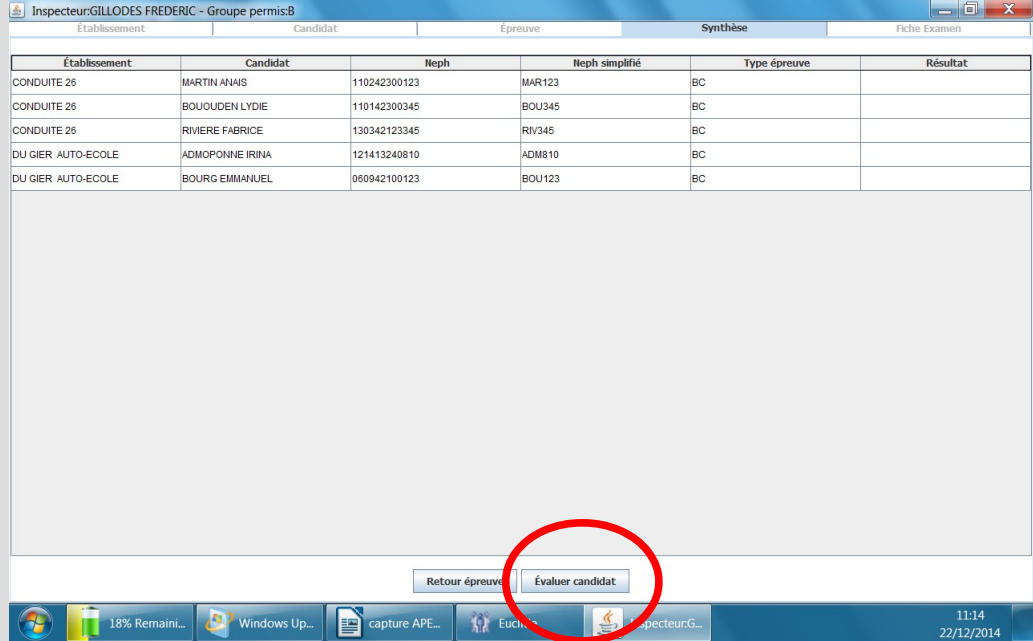

**Mettre en surbrillance le candidat à évaluer et cliquer sur « évaluer candidat ».**

### **Sélectionner le type d'épreuve**

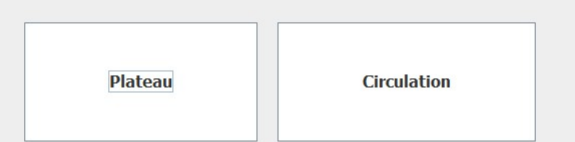

#### **Accès à la fiche d'évaluation du candidat**

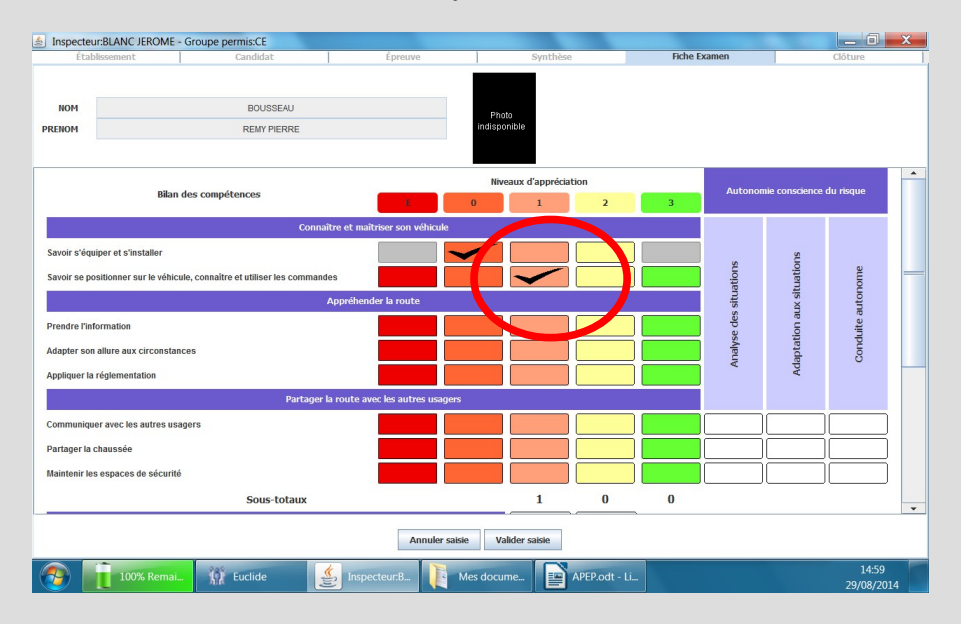

**Bilan des compétences circulation**

**Renseigner les niveaux d'appréciation (le compte est effectué automatiquement)**

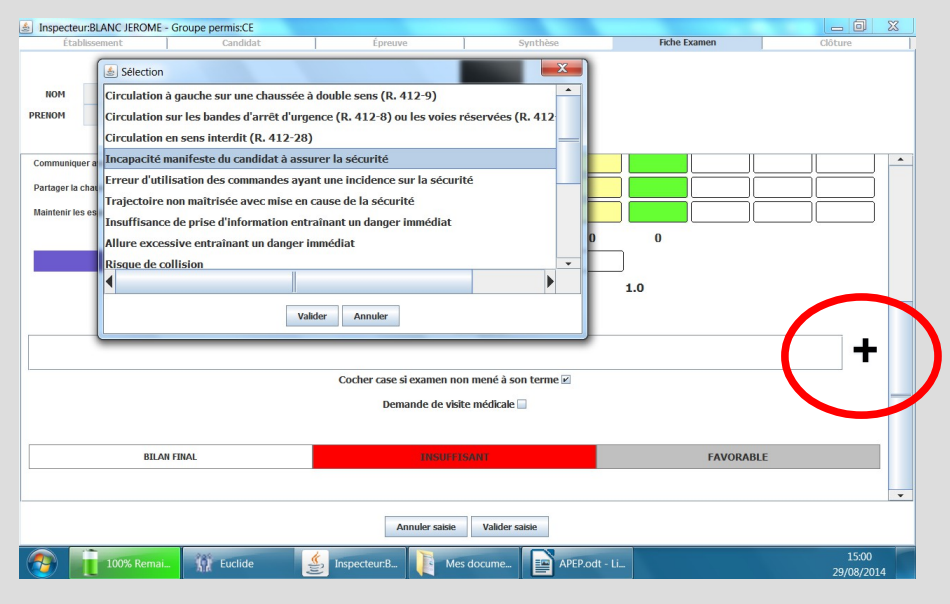

En cas d'erreur éliminatoire, le motif d'ajournement doit être indiqué, 2 possibilités :

1 soit le saisir directement dans le cadre réservé à cet effet ;

2 soit cliquer sur « + » pour faire apparaître une liste des motifs d'ajournement les plus fréquents pour en sélectionner 1.

*Remarque : il est possible de faire les 2.*

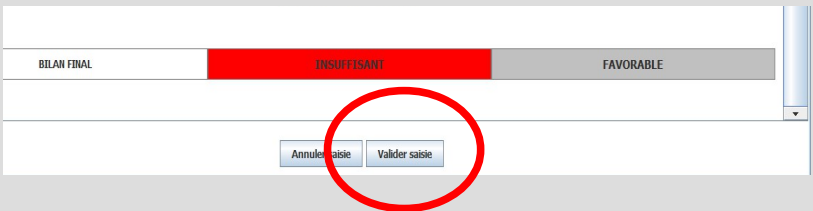

**Pour terminer : « valider saisie » ATTENTION : plus de retour possible après la validation.**

**Cas des candidats aux épreuves circulation qui ont été créés ou dont le NEPH a été identifié comme incohérent (nombre de caractères ou champ mois incorrect)**

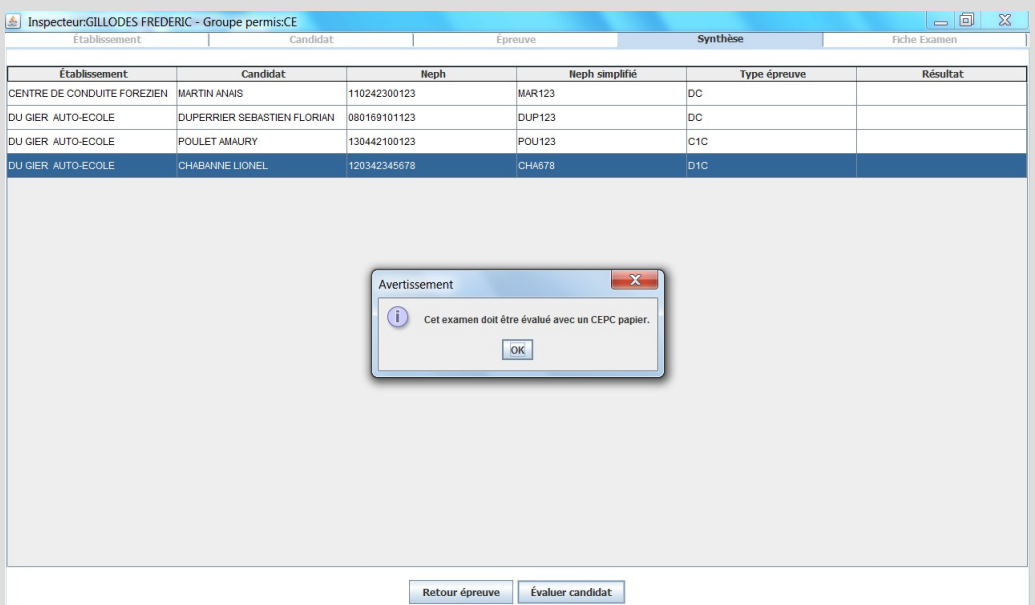

**Lors de l'accès à la fiche d'évaluation circulation le message suivant apparaît :**

#### **L'application impose la rédaction d'un CEPC « papier »**

**Le renseignement du résultat du candidat interviendra à la clôture de la session :**

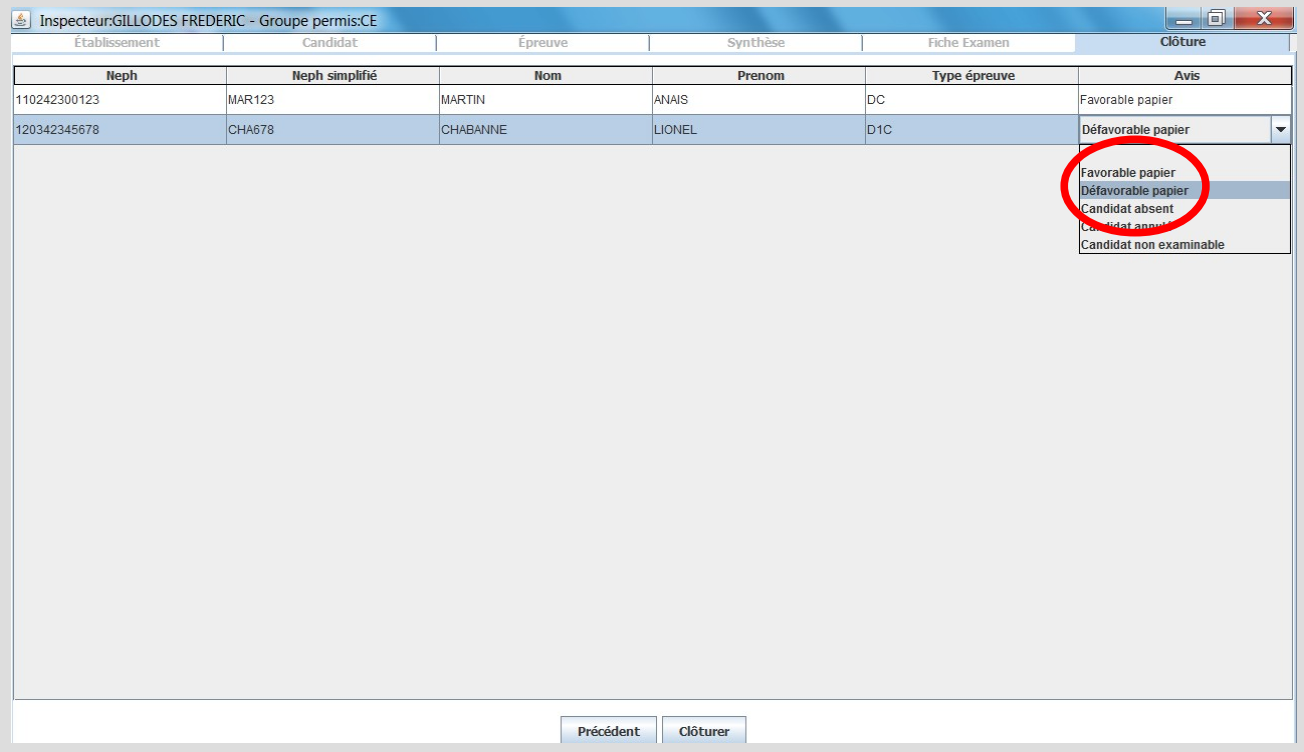

**L'application empêche la clôture d'une session tant qu'un avis n'est pas renseigné pour chacun des candidats qui n'ont pas fait l'objet d'une validation d'un bilan de compétences, ainsi aucune saisie dans Aurige n'est désormais plus nécessaire.** 

#### **Bilan des compétences plateau**

**MOTO**

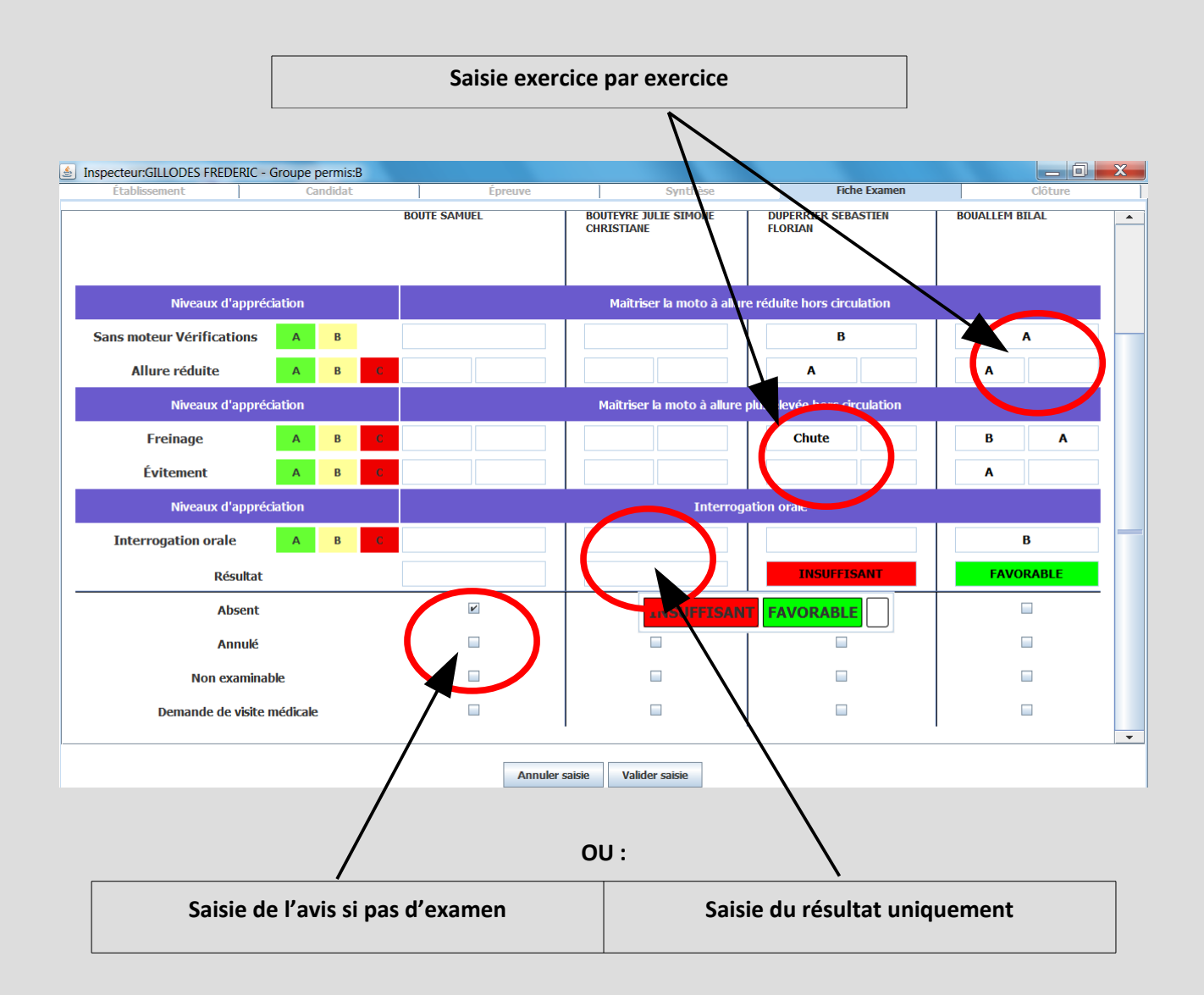

**Pour terminer : « valider saisie » ATTENTION : plus de retour possible après la validation.**

#### **Bilan des compétences plateau**

#### **GROUPE LOURD**

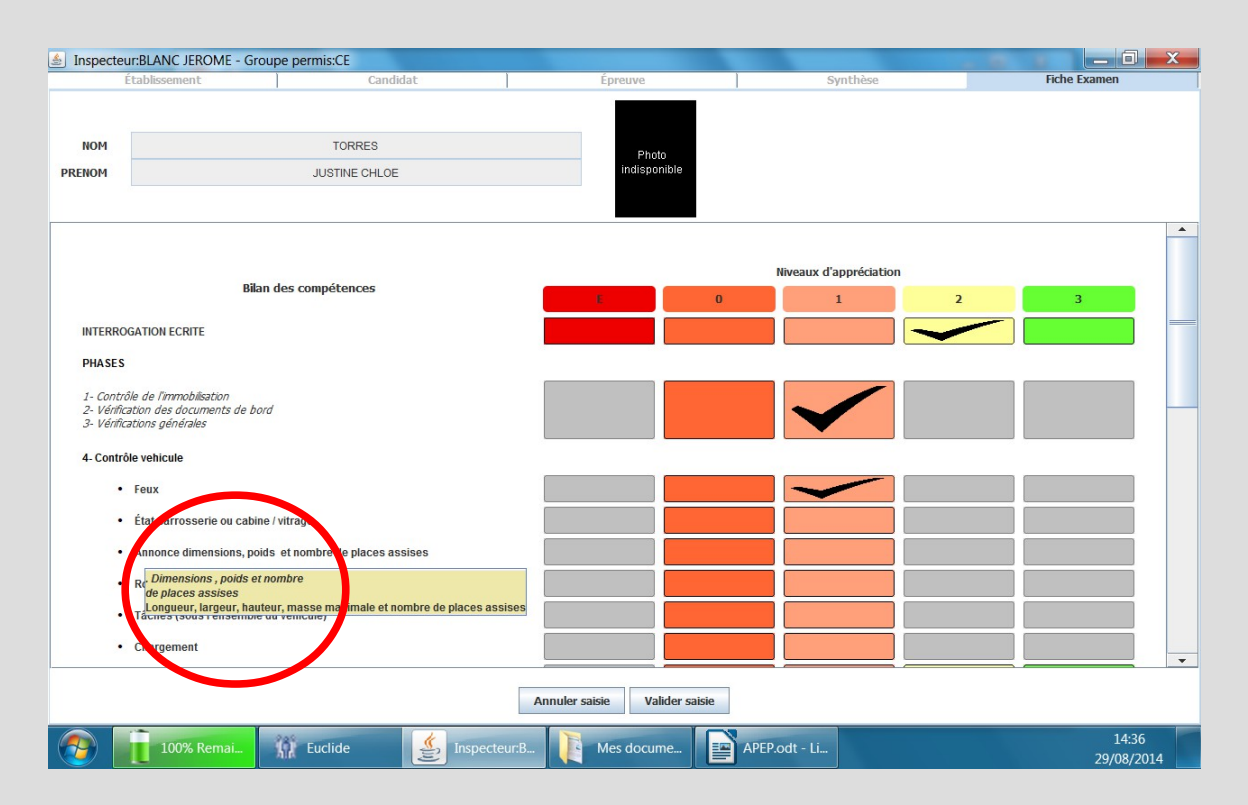

#### **Renseigner les niveaux d'appréciation**

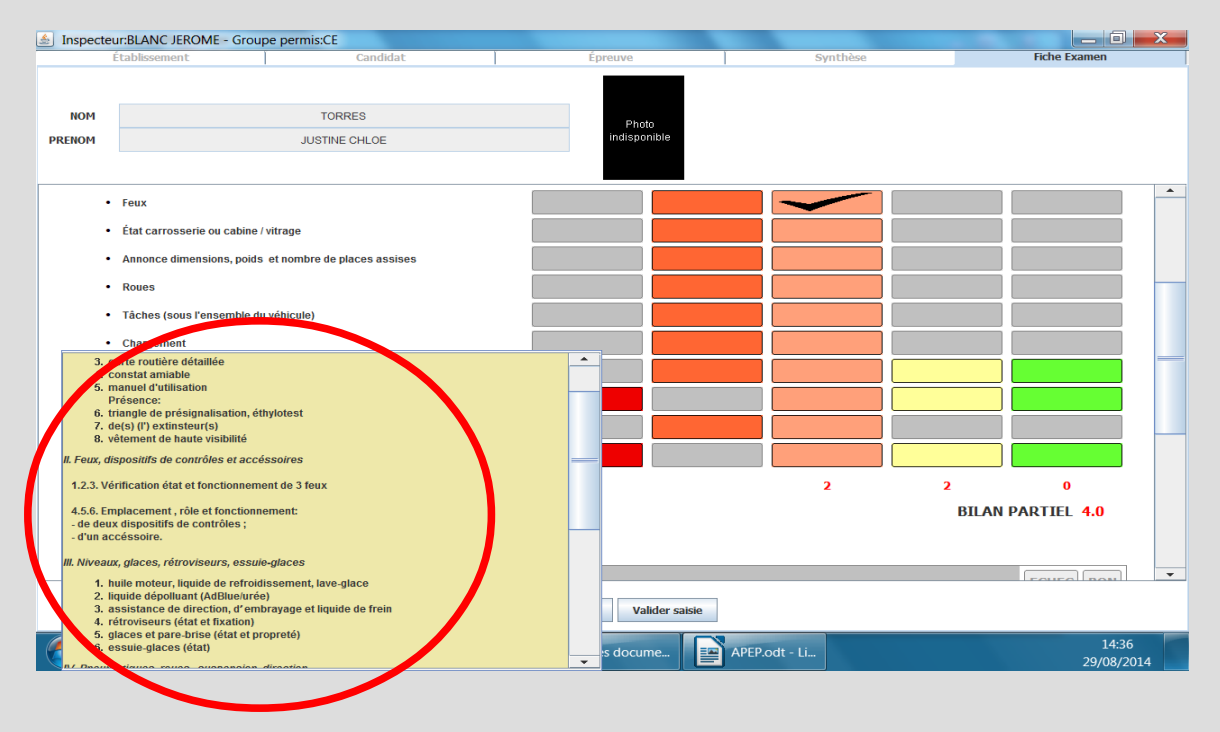

**possibilité de faire apparaître le détail des points de contrôle en cliquant dessus.**

**Pour terminer : « valider saisie » ATTENTION : plus de retour possible après la validation.**

 *Cas particulier des candidats en situation de régularisation :*

**pas de bilan de compétences**

*renseigner uniquement l'écran suivant (affichage automatique à l'évaluation du candidat signalé à l'inscription en régularisation)*

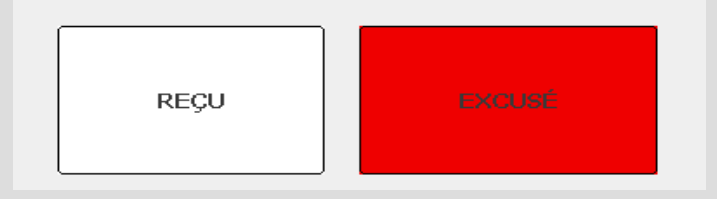

*En cas de réussite un CEPC « papier doit être rédigé » et remis au candidat en main propre.*

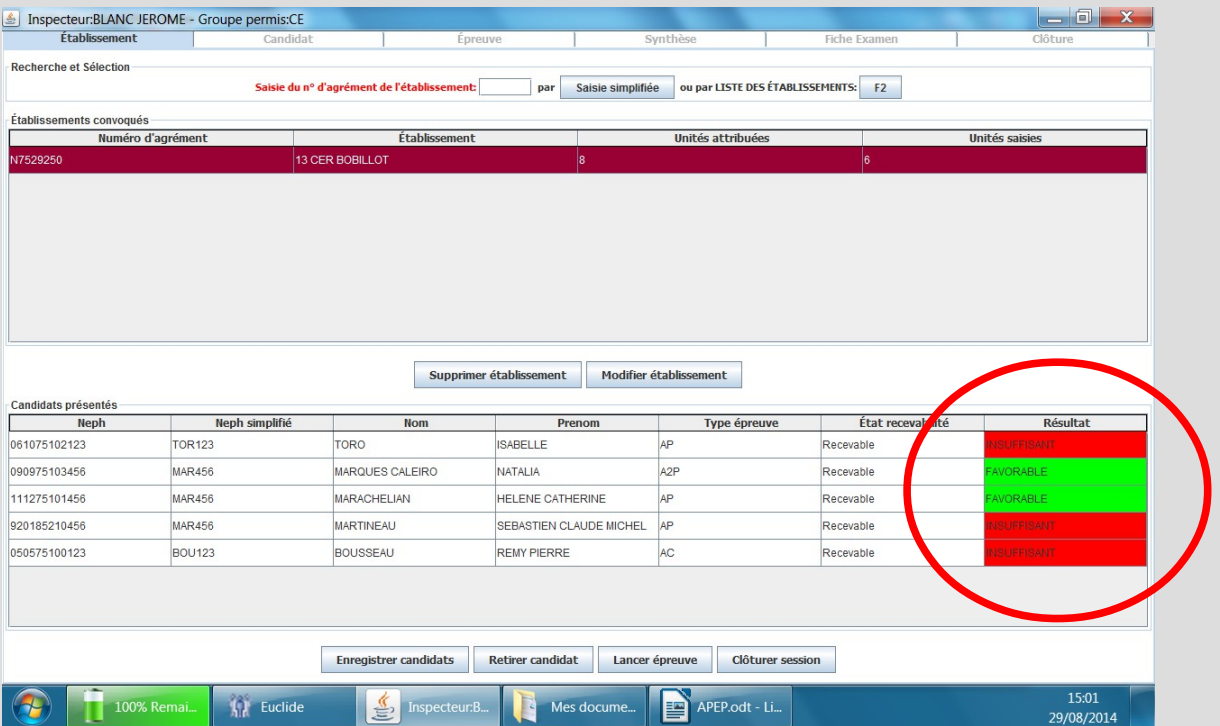

**Le retour à la vue établissement permet de visualiser le bilan des candidats déjà examinés.** 

### **FIN DES ÉPREUVES**

#### **AVANT la fin de la session : Fermer l'épreuve pratique (à midi par exemple en cas de code J)**

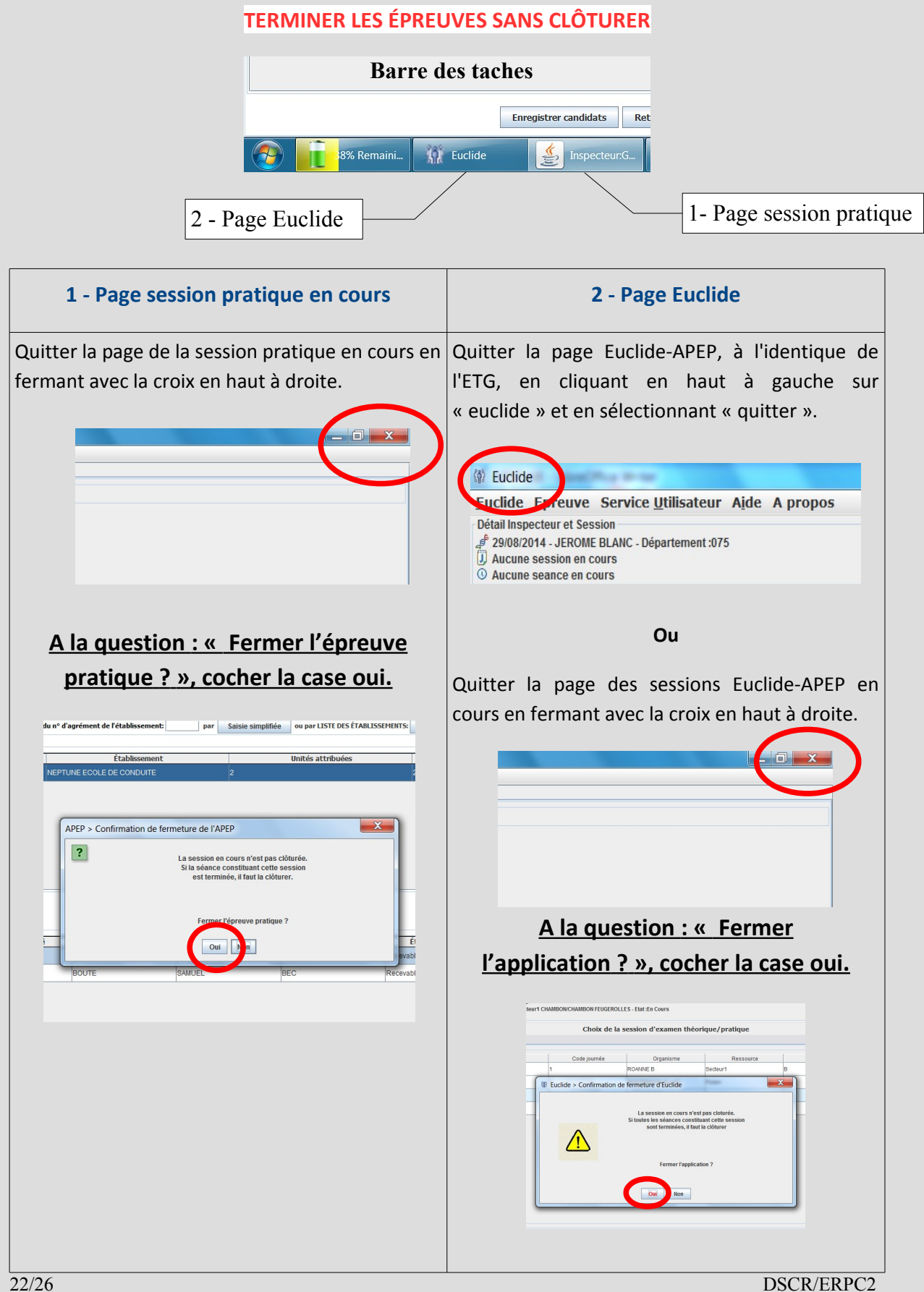

#### **A la fin de la session :Clôturer la session (le soir par exemple en cas de code J)**

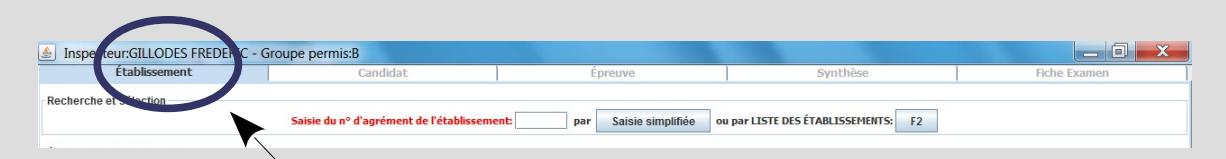

### **Depuis la vue « Établissement » sélectionner « Clôturer session »**

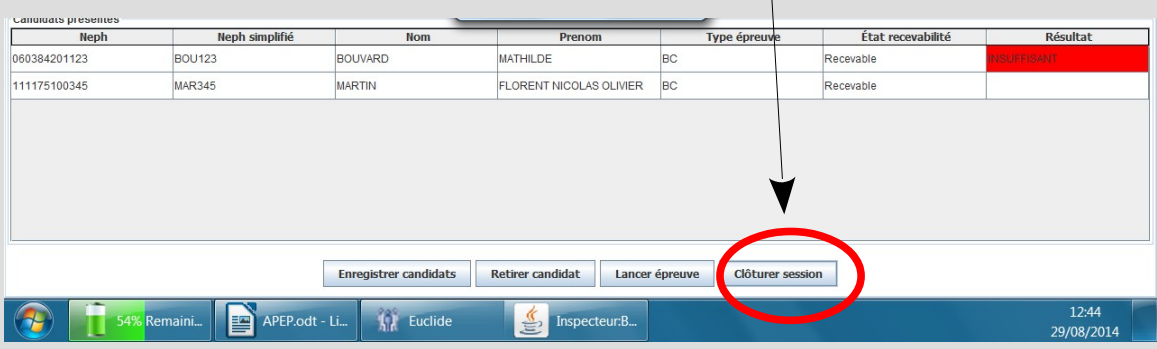

#### **Depuis la vue « Clôture » :**

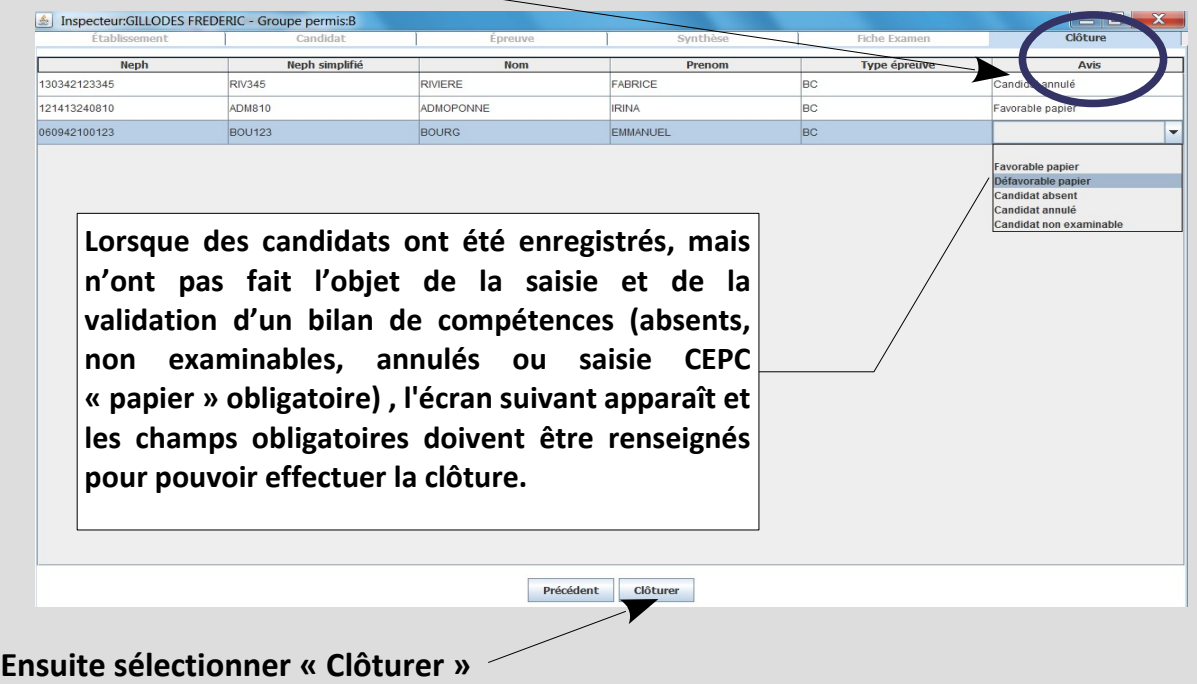

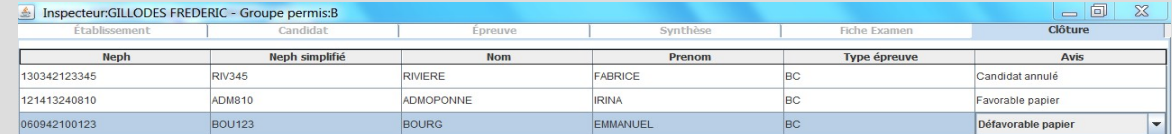

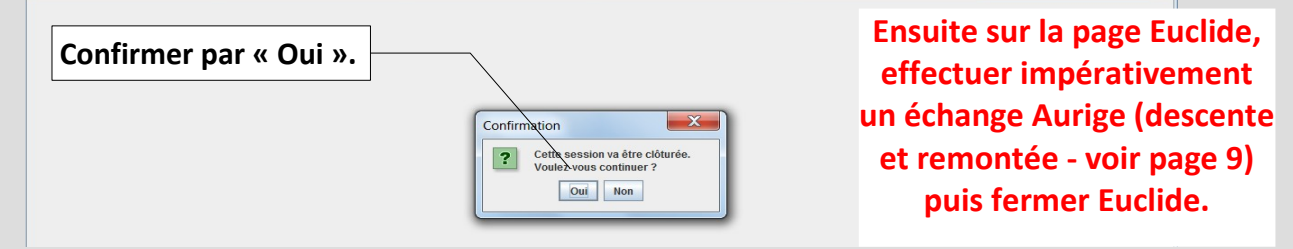

23/26 DSCR/ERPC2

#### **INCIDENTS**

#### **Panne de tablette**

#### **1 - Avant le début de la session**

Procédure CEPC papier avec saisie des résultats sur Aurige (aucun changement / ancienne procédure).

#### **2 - En cours de session**

#### a) panne temporaire (batterie vide) :

Saisir les bilans des candidats qui restent à examiner sur papier.

Le soir, lorsque la tablette a été rechargée, saisir les bilans électroniques des candidats concernés à l'identique des bilans papier. Ensuite, clôturer et effectuer une remontée.

#### b) panne définitive :

Prévenir le délégué, celui-ci doit récupérer votre SD card pour en extraire les résultats enregistrés.

Procédure CEPC papier pour les candidats qui restent à examiner.

Attendre l'autorisation du délégué pour saisir dans Aurige les résultats des candidats examinés « CEPC papier ».

#### **SOMMAIRE**

- **Présentation : pages 2 à 5**
- **Authentification : page 6**
- **Activation réseau : page 7**
- **Lancement d'Euclide-APEP : page 8**
- **Mise à jour de la base et remontée des résultats : page 9**
- **Commencer l'examen (sélection, création, suppression et annulation session) :**

**pages 10 et 11** 

**- La vue « Établissement » (enregistrement des établissements et des candidats) :** 

**pages 12 à 15**

- **Lancer les épreuves : page 16**
- **Bilans des compétences circulation : page 17**

**- Cas des candidats aux épreuves circulation qui ont été créés ou dont le NEPH a été identifié comme incohérent : page 18**

- **Bilans des compétences plateau moto : page 19**
- **Bilans des compétences plateau groupe lourd : page 20**
- **Les régularisations : page 21**
- **Terminer les épreuves sans clôturer : page 22**
- **Clôturer la session : page 23**
- **Les incidents : page 24**

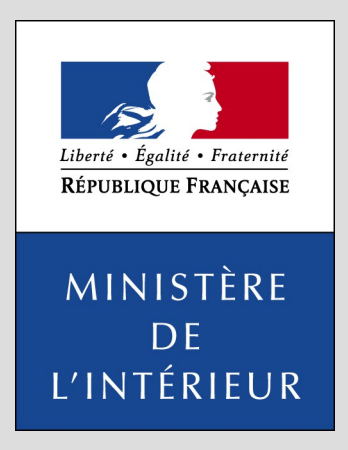

*Délégation à la Sécurité et à la Circulation routières Sous-direction de l'Éducation Routière et du Permis de Conduire Bureau du permis de conduire Tour Pascal B – 92055 La Défense Cedex Tél : 01 40 81 21 22 Fax : 01 40 81 81 61*

26/26 DSCR/ERPC2